# Vorlesungen per Zoom

# Inhalt

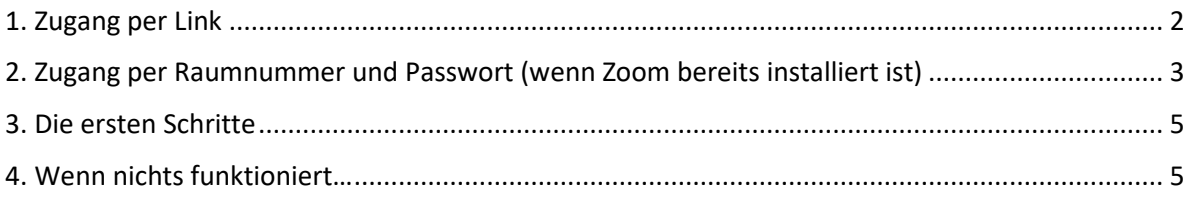

Sehr geehrte Damen und Herren,

unten finden Sie die Anleitung, wie Sie ein Zoom Meeting auf Ihrem Computer öffnen können und was die wichtigsten ersten Schritte und Problemlösungen sind.

Scheuen Sie sich nicht davor Dinge auszuprobieren. Mit ein bisschen Übung sind die wichtigsten Schritte schnell gelernt und Sie können Ihre Vorlesungen genießen. Sollten Sie dennoch Probleme haben, dann sind wir gerne bereit Ihnen zu helfen. Melden Sie sich dafür bitte per Telefon oder unter der E-Mail des Zentrums Seniorenstudium (seniorenstudium@lmu.de) bei uns.

Mit freundlichen Grüßen,

Lisa Göttler im Namen des Zentrums Seniorenstudium

#### **Hier finden Sie eine Beispieleinladung für ein Zoom Meeting:**

Wir bitten Sie, die Zoom-Einladungen für ihre Meeting gut aufzubewahren. Tipps zur Aufbewahrung finden Sie im Dokument "Tipps zur Aufbewahrung von Zoom Links" auf unserer Website.

Die Einladungen für ein Zoom Meeting können teilweise länger sein, die wichtigsten Informationen sind in folgendem gezeigt:

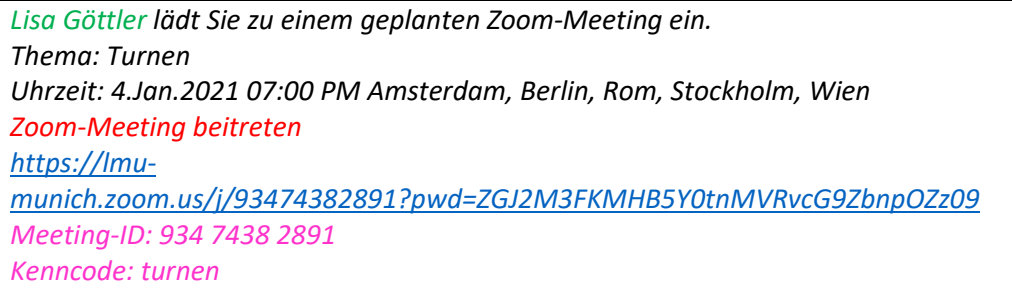

Am Anfang steht bei dem Grünen, **wer** Sie zu dem Zoom Meeting einlädt und darunter, zu welchem Thema. Unterhalb der roten Schrift befindet sich der **Link**, auf den Sie klicken müssen, um zum Meeting zu gelangen. Die pinke Schrift enthält die **Informationen zum Meeting**: die Nummer des Meetings und einen Kenncode.

In folgendem wird erläutert, wann Sie welche Information benötigen.

# 1. Zugang per Link

Um an einem Zoom Meeting teilzunehmen wird Ihnen ein Link per E-Mail oder auf Moodle bereitgestellt. Um an einem Zoom Meeting teilzunehmen, müssen Sie mit Ihrer linken Maustaste auf den Link klicken. Daraufhin öffnet sich Ihr Internetbrowser (z.B. Firefox, Explorer, Google Chrome, …) oder ihr App-Store (in diesem werden Sie dazu aufgefordert, Zoom zu installieren).

Am einfachsten ist es für Sie, wenn Sie Zoom installieren. Dann stehen Ihnen alle Funktionen des Dienstes zur Verfügung und es ist einfacher an Meetings teilzunehmen. Für die Installation gibt es nach dem Klick auf den bereitgestellten Link zwei Möglichkeiten:

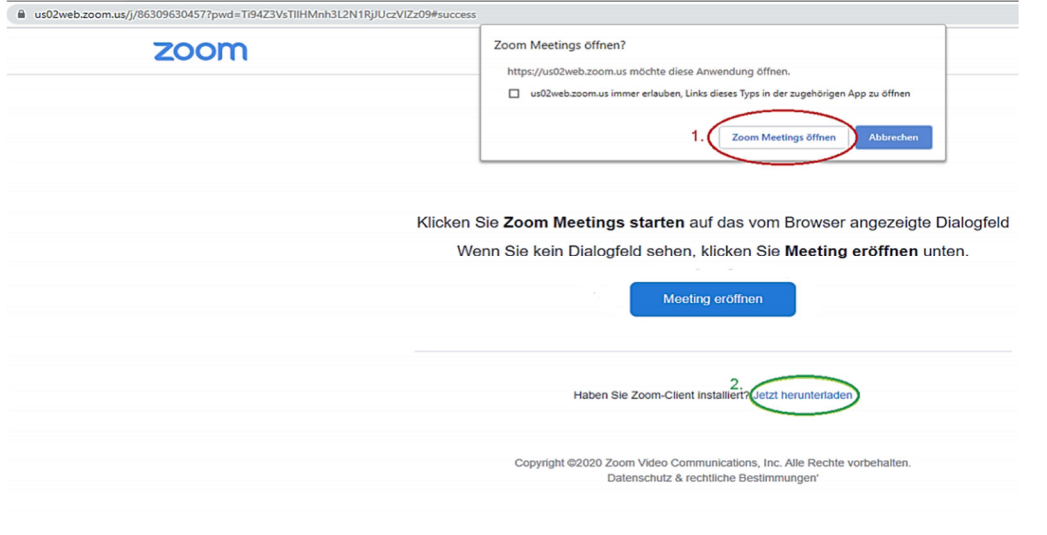

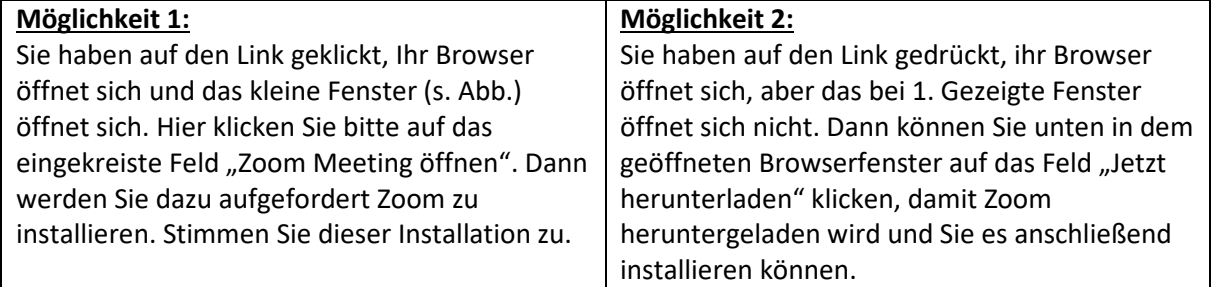

Wenn Sie Zoom installiert haben, dann kommt ab sofort immer folgendes Feld, wenn Sie auf den Link klicken:

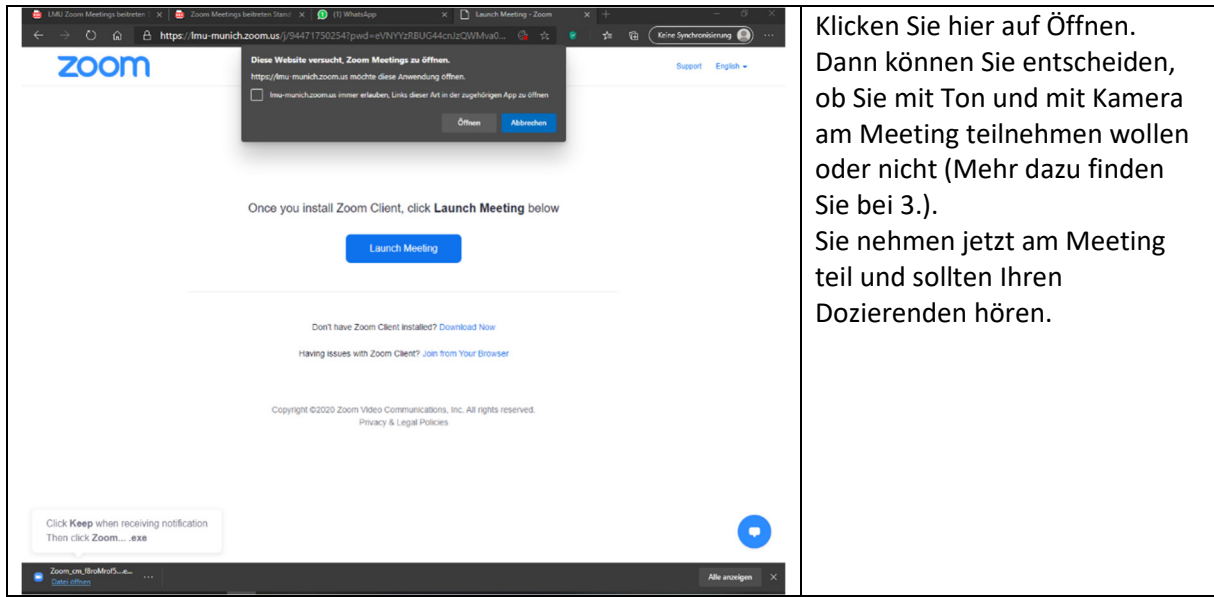

# 2. Zugang per Raumnummer und Passwort (wenn Zoom bereits installiert ist)

In einer Einladung für ein Zoom Meeting befindet sich meistens eine Meeting-ID und ein Kenncode (s. pinke Schrift auf Seite 1). Öffnen Sie hierfür Ihr Zoom Programm. Dann öffnet sich das linke Fenster:

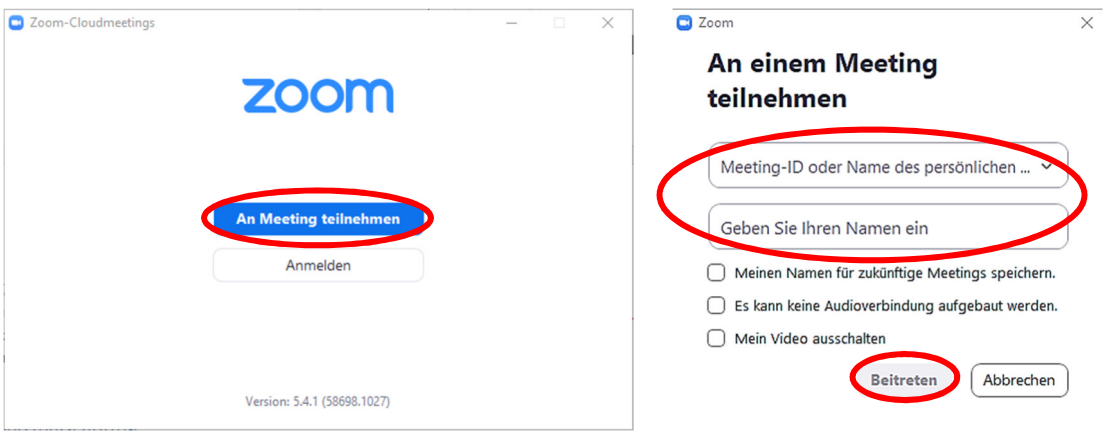

Klicken Sie auf "An Meeting teilnehmen", dann erscheint das rechte Fenster. Hier können Sie in der oberen Zeile die Nummer (Meeting-ID) Ihres Meetings eingeben. In der unteren Zeile können Sie den Namen eingeben, mit dem Sie angesprochen werden wollen. Zuletzt klicken Sie auf "Beitreten".

Danach erscheint folgendes Fenster:

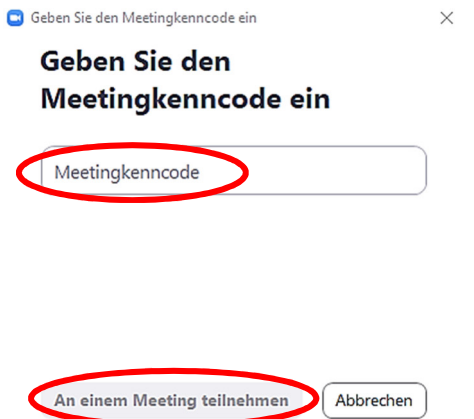

Hier müssen Sie den Kenncode (Passwort) des Meetings eingeben und auf "An einem Meeting teilnehmen" klicken. Dann nehmen Sie automatisch am Meeting teil.

#### 3. Die ersten Schritte

Sobald Sie auf den Link geklickt haben bzw. die oben beschriebenen Aktionen durchgeführt haben, öffnet sich folgendes Fenster:

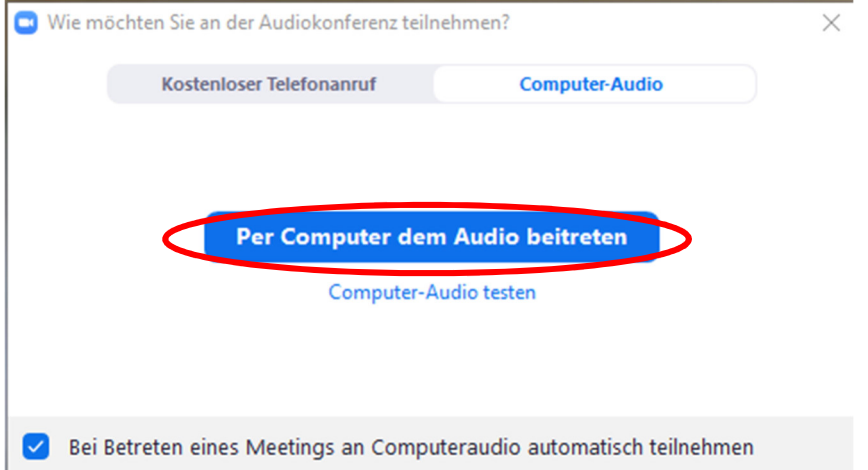

Auf dem Handy öffnet sich ein Fenster, bei dem Sie aufgefordert werden, einen "Anruf über Internet" zu tätigen. Hier können Sie bedenkenlos zustimmen, wenn Sie mit Ihrem Wlan verbunden sind, dann entstehen keine Kosten. Wenn Sie Ihre mobilen Daten verwenden, können allerdings Kosten entstehen.

Wenn Sie einem Meeting beigetreten sind, kann es sein, dass sich nicht sofort das Meeting öffnet, sondern ein Fenster in dem steht, dass Sie sich im sog. Warteraum befinden. Dann muss Sie Ihr Dozierender noch in das Meeting einlassen. Er wird dies automatisch tun. Sie müssen nur einige Augenblicke warten. Auch kann es sein, dass der Host (Organisator des Meetings) das Meeting noch nicht eröffnet hat. Auch in diesem Fall sehen Sie ein Fenster mit dieser Information und wieder müssen Sie nur auf Ihren Dozierenden warten.

### 4. Wenn nichts funktioniert…

Hier finden Sie ein Video, in dem alles detailliert beschrieben wird: https://www.youtube.com/watch?v=G83cZf46A4k .

Wenn Sie nichts hören können, dann …

- … überprüfen Sie die Lautstärke an Ihrem Gerät bei dem kleinen Lautsprecher Symbol rechts unten.
- ... prüfen Sie bei der Verwendung eines Headsets, ob der Ton am Headset deaktiviert ist.
- ... prüfen Sie, ob Ihr Headset korrekt am PC eingesteckt ist.
- ... gehen Sie wenn alles nichts hilft in die Audioeinstellungen links unten, wie in folgendem gezeigt:

#### Kurzeinstieg Zoomvorlesungen auf der anteressen Zentrum Seniorenstudium

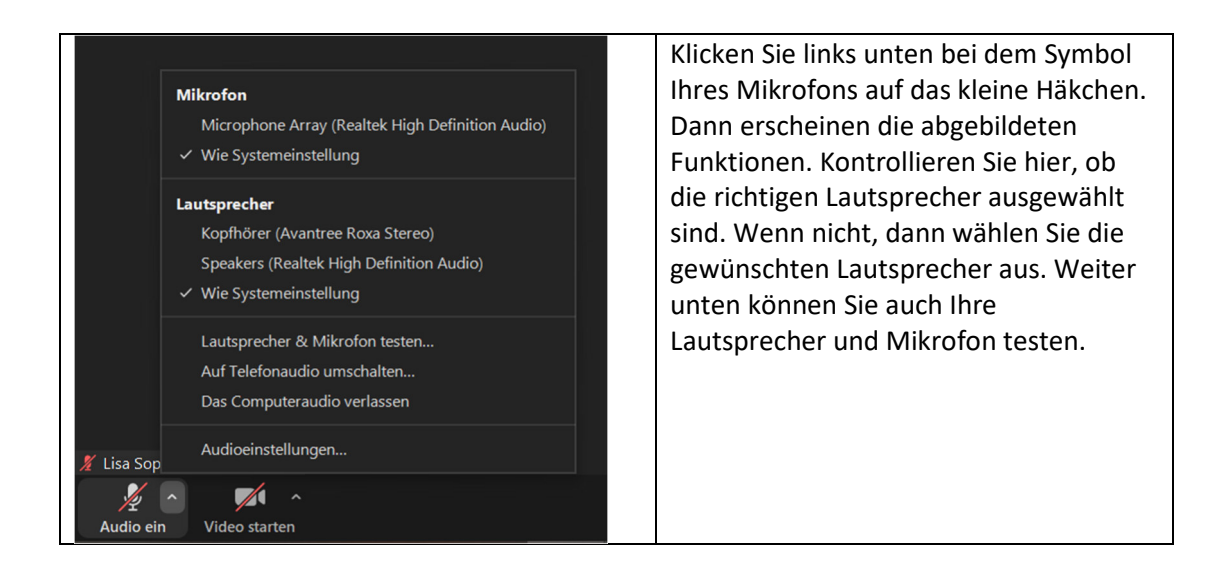

Gerne können Sie sich bei den ersten Einstellungen auch von Nachbarn, Freunden oder Familie helfen lassen. Wenn alles einmal eingestellt ist, dann werden Sie keine Probleme mehr haben.